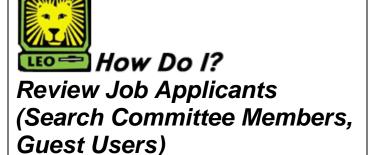

PeopleAdmin

 Login to the PeopleAdmin System with the guest username and password provided to you. Make sure to use a capital GU when entering the login ID. When you log in, you will see a page listing for the position for which you are a member of the search committee.

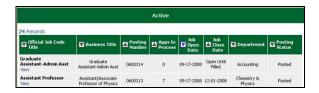

2. Click **View** beneath the desired position title to access the position details.

The Applicants tab is highlighted to show you the tab you are currently working on. Beneath the tab is a list of applicants who have applied for the position. You may click through the tabs to view more details about the posting, including screening questions and disqualifying points. From this screen, you can perform a number of tasks, including the following:

- Sort and view applicants by different criteria
- View and print applications
- View and print additional documents

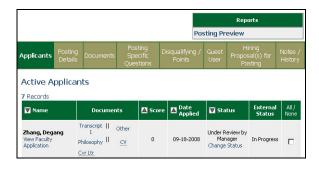

## **Sort and View Applicants**

 To sort applicants by name, date applied, etc., click the arrow at the top of the data column you wish to sort.

The order in which the applicants are displayed will change accordingly.

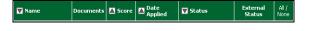

To filter applicants by their score, if questions with point values were used, key a numeric value into the Minimum Score box.

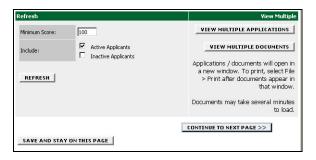

3. Click the Refresh button.

Only applicants meeting or exceeding the score entered will display. **Note:** You may also choose whether you would like to review active applicants, inactive applicants, or both. By checking the desired box or boxes next to Active Applicants and/or Inactive Applicants and clicking the **Refresh** button, you will be able to see the desired selection of applicants.

## **View and Print Applications**

 To view and print a single application, click the View Application link under the applicant's name in the Active Applicant's screen.

The applicant's application will appear in a new window. **Note:** It may take a few moments for the information to load into the new window.

- 2. Select File > Print from your browser's menu. The file will print to your default printer.
- Click the Close Window link in the upper right hand corner of the window, or click the X in the upper right hand corner of the window to close the application. This will not log you out of the system. It will simply return you to the list of applicants on the Active Applicants screen.
- To view and print multiple applications at the same time:
  - a. Check the boxes next to the applicants whose applications you wish to print.
  - b. Click the View Multiple Applications button.
  - c. A new window will appear containing all of the applications you wish to print.
  - Select File > Print from your browser menu to print the applications.

## **View and Print Documents**

This process is very similar to printing applications, except the documents appear in the Adobe Acrobat Reader software. This is done to preserve the integrity of the documents' formatting and to assist in preventing viruses from entering the system via documents attached by applicants.

1. To view and print a single document (such as a resume or cover letter) the applicant attached when applying for the posting, click the link to the document located in the Documents column of the Active Applicant's screen.

The applicant's document will appear in a new control of the Active Applicant's document will appear in a new control of the Active Applicant's document will appear in a new control of the Active Applicant's document will appear in a new control of the Active Applicant's document will appear in a new control of the Active Applicant's document will appear in a new control of the Active Applicant's document will appear in a new control of the Active Applicant attached when applying the Active Applicant attached when applying the Active Applicant attached when applying the Active Applicant attached when applying the Active Applicant's document attached when applying the Active Applicant's active Applicant's active Applicant's document attached when applying the Active Applicant's active Applicant's active Applicant's Applicant's Applicant's Applicant's Applicant Applicant's Applicant Applicant

The applicant's document will appear in a new window. **Note:** It may take a few moments for the document to load in Adobe Acrobat Reader.

- 2. Select File > Print from the Adobe Acrobat menu. The file will print to your default printer.
- 3. Click the **X** in the upper right hand corner of the window to close the document.

  This will not log you out of the system. It will simply return you to the list of applicants on the Active Applicants screen.
- 4. To view and print multiple documents at the same time:
  - a. Check the boxes in the All/None column, located on the right side of the page, next to the corresponding applicants you wish to print.
  - b. Click the View Multiple Documents button.
  - c. Select File > Print from the Adobe Acrobat Reader menu.